# Hướng dẫn sử dụng

# Phần mềm **atDisplacement**

**MWA-BDU1-V1.4-2004US**

Cảm ơn quý khách đã mua sắm sản phẩm của Autonics. Hướng dẫn sử dụng này cung cấp các thông tin về sản phẩm và cách sử dụng sản phẩm. Quý khách nên đặt ở vị trí phù hợp để dễ dàng tham khảo khi cần.

#### **www.autonics.com**

# **Autonics**

# **Autonics**

# **Lời nói đầu**

Cảm ơn quý khách đã mua sắm sản phẩm của Autonics.

Vui lòng đọc kỹ các thông tin trong phần 'Các quy tắc an toàn' trước khi sử dụng sản phẩm. Hướng dẫn sử dụng này cung cấp các thông tin về sản phẩm và cách sử dụng sản phẩm. Quý khách nên đặt ở vị trí phù hợp để dễ dàng tham khảo khi cần.

# **Hướng dẫn sử dụng**

- Vui lòng đọc kỹ các thông tin trong hướng dẫn sử dụng này trước khi dùng.
- Hướng dẫn sử dụng này cung cấp mọi thông tin chi tiết về các tính năng của sản phẩm và chúng tôi không chịu trách nhiệm với bất kỳ vấn đề nào nằm ngoài phạm vi của hướng dẫn sử dụng này.
- Nghiêm cấm hành vi chỉnh sửa hoặc sao chép một phần hay toàn bộ hướng dẫn sử dụng này khi chưa nhận được sự chấp thuận của Autonics.
- Hướng dẫn sử dụng này không được gói kèm trong kiện hàng. Hãy truy cập trang web của chúng tôi (www.autonics.com) để tải bản sao về máy.
- Nội dung trong hướng dẫn sử dụng có thể thay đổi mà không cần thông báo trước, và được cập nhật tùy theo tiến trình nâng cấp phần mềm sử dụng sản phẩm và những cải tiến về sản phẩm trong tương lai. Mọi cập nhật sẽ được đăng tải trên trang chủ của chúng tôi.
- Chúng tôi không ngừng cố gắng để thiết kế hướng dẫn sử dụng này ngày càng rõ ràng và dễ hiểu hơn. Tuy nhiên, nếu quý khách có bất kỳ câu hỏi hoặc ý kiến đóng góp nào, hãy gửi yêu cầu đến chúng tôi thông qua địa chỉ www.autonics.com.

# **Biểu tượng**

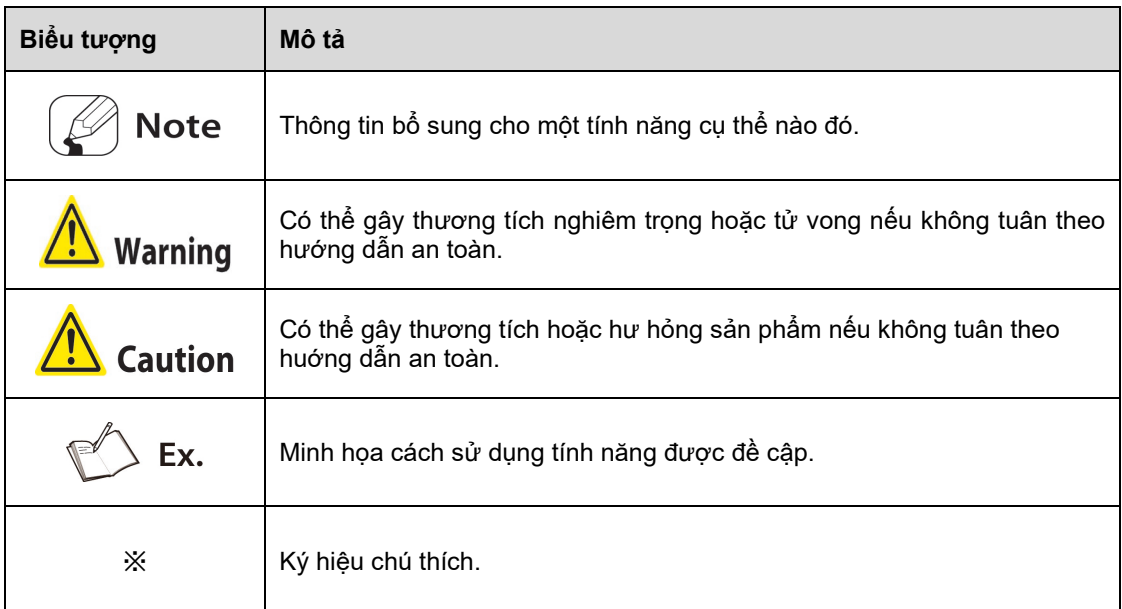

# **Autonics**

# Mục lục

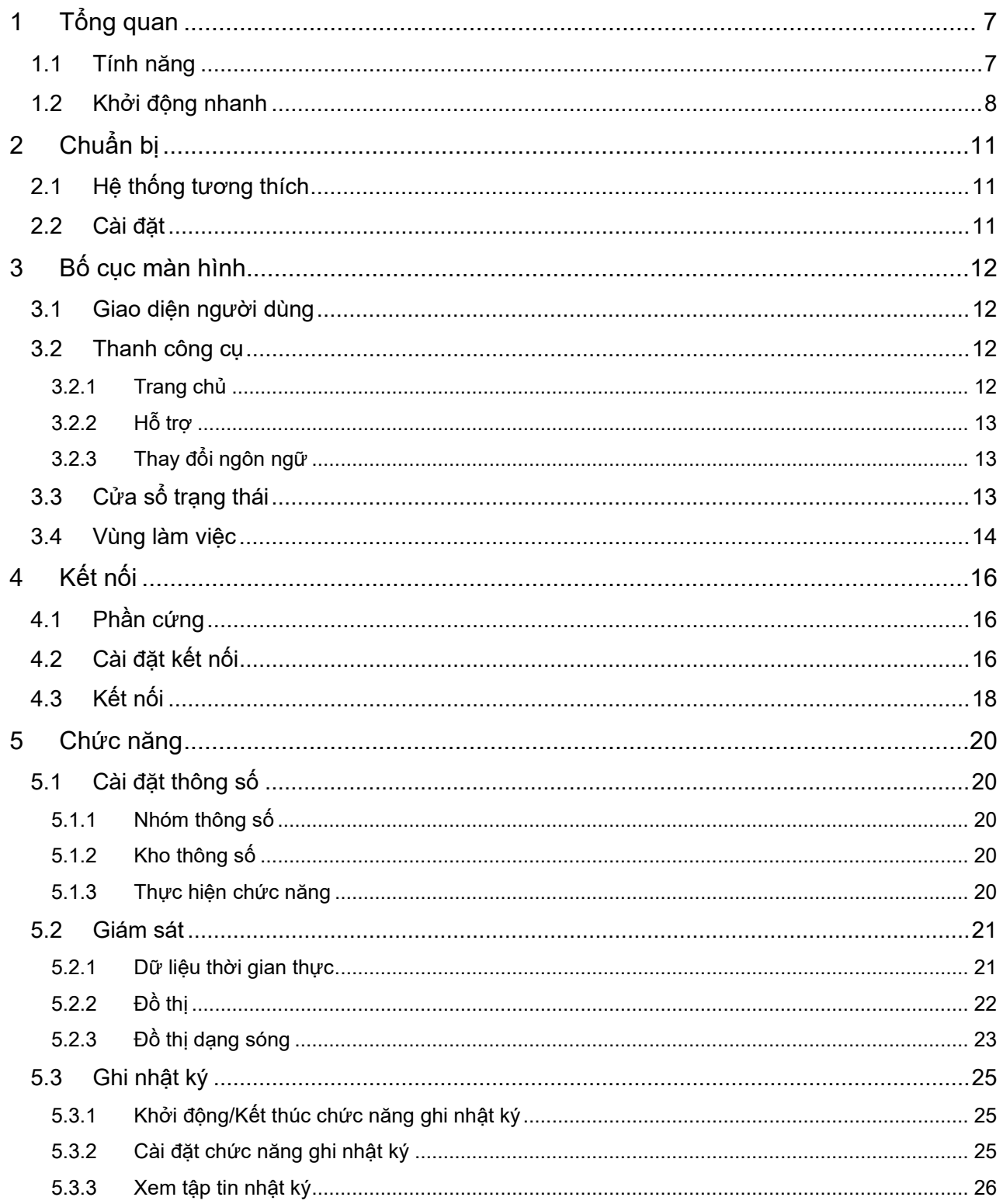

# <span id="page-6-0"></span>**1 Tổng quan**

atDisplacement là chương trình quản lý toàn diện được dùng với series BD-C của Autonics. Với giao diện đồ họa người dùng (GUI), atDisplacement cho phép người dùng cài đặt thông số và quản lý các dữ liệu đang được giám sát của nhiều thiết bị một cách dễ dàng và thuận tiện.

# <span id="page-6-1"></span>1.1 **Tính năng**

#### **Kiểm tra thông tin sản phẩm**

Có thể kiểm tra thông tin của các thiết bị được kết nối thông qua cửa sổ trạng thái.

- Bộ chuyển đổi truyền thông series BD-C: model, phiên bản firmware
- Bộ khuếch đại series BD: model của mỗi kênh, phiên bản phần cứng, phiên bản firmware, model của đầu cảm biến, trạng thái kết nối
- **Ghi nhật ký**
	- Có thể lưu giá trị đo được (PV) vào tập tin nhật ký.
- **Giám sát**
	- Dữ liệu thời gian thực Hiển thị trạng thái và giá trị đo (PV) của bộ khuếch đại bằng chữ số.
	- Đồ thị thời gian thực Hiển thị đồ thị giá trị đo (PV) của bộ khuếch đại được kết nối trong thời gian thực.
	- Đồ thị dạng sóng Hiển thị đồ thị dạng sóng của bộ khuếch đại được kết nối trong thời gian thực.
- **Cài đặt**
	- Cài đặt thông số
		- Kiểm tra và thay đổi giá trị cài đặt của bộ khuếch đại được kết nối.
	- Quản lý kho thông số Quản lý kho thông số của bộ khuếch đại được kết nối bằng chức năng lưu hoặc tải.

# <span id="page-7-0"></span>1.2 **Khởi động nhanh**

Giải thích các thông tin cơ bản theo thứ tự cho người mới sử dụng chương trình atDisplacement. Để biết thêm thông tin chi tiết của từng chức năng, hãy tham khảo các chương trong hướng dẫn sử dụng này.

Cài đặt và khởi động chương trình atDisplacement, kết nối sản phẩm với máy tính.

Có thể tải chương trình atDisplacement trên trang web của Autonics  $\frac{1}{2}$ (www.autonics.com).

Bước 2: Nhấp vào nút lệnh [Connect Setting] trên thanh công cụ 'Home' để mở cửa sổ 'Connect Setting'.

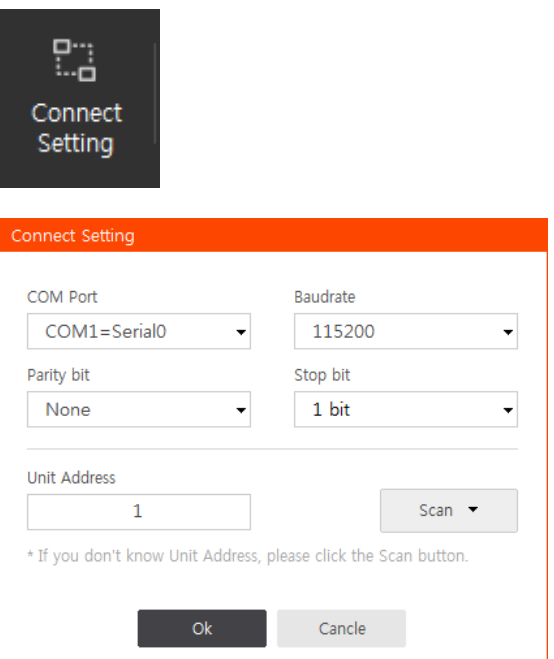

Sau khi chon cổng truyền thông đang sử dụng, hãy cài đặt tốc đô truyền dữ liệu (baud rate), bit kiểm tra chẵn lẻ (parity bit), bit kết thúc (stop bit). Nếu không biết chính xác địa chỉ thiết bị (unit address), hãy nhấp vào nút lệnh [Scan].

Nhấp vào nút lệnh [Search] kế bên nút lệnh 'Unit Address', cửa sổ sẽ mở rộng ra như hình bên dưới và hiển thị phần tìm kiếm địa chỉ thiết bị. Nhấp vào nút lệnh [Start Scan] để bắt đầu tìm kiếm địa chỉ thiết bị.

※Không thể thay đổi địa chỉ thiết bị trong quá trình dò tìm thiết bị.

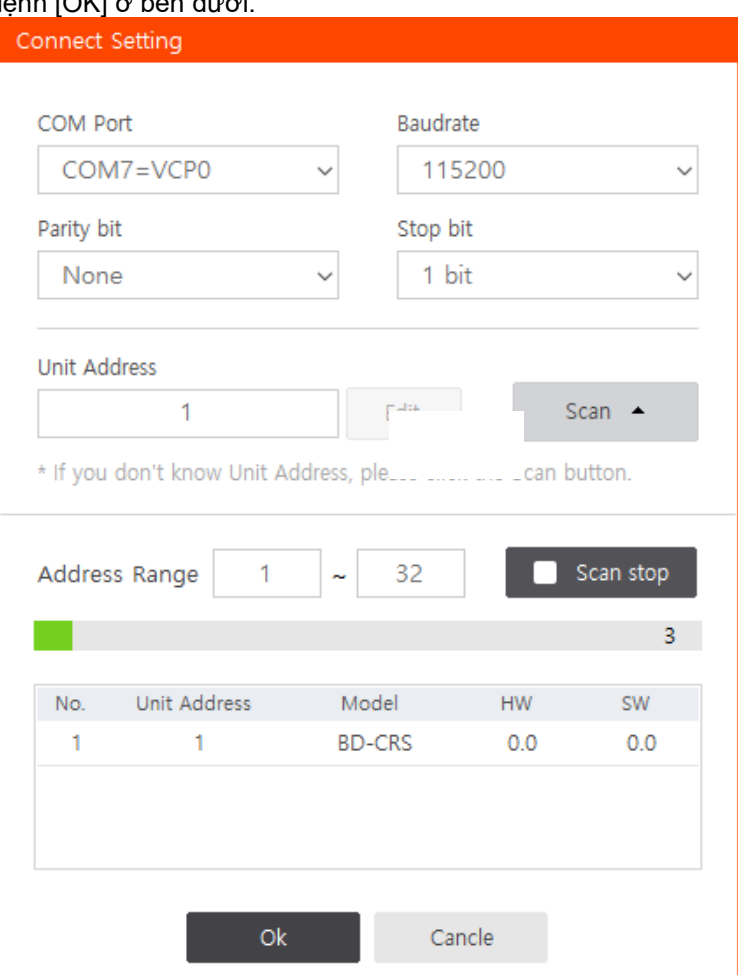

Kiểm tra địa chỉ thiết bị bằng cách nháy đúp chuột vào thiết bị được tìm thấy và nhấp vào nút lệnh [OK] ở bên dưới.

Nếu bộ chuyển đổi truyền thông và thiết bị chính (master device) đã được kết nối đúng  $\times$ cách nhưng việc tìm kiếm địa chỉ thất bại, hãy kiểm tra xem bạn có lựa chọn đúng 'Cổng truyền thông' trong mục 'Cài đặt truyền thông' không.

Sau khi nhập địa chỉ thiết bị, nhấp vào nút lệnh [Connect] trên thanh công cụ 'Home' để kết nối với bộ chuyển đổi truyền thông series BD-C.

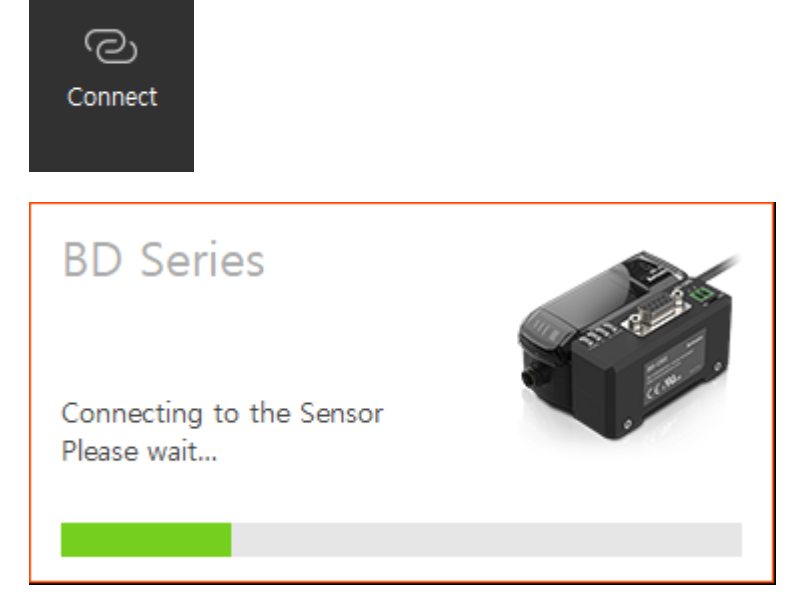

# **Autonics**

Sau khi kết nối thành công, cửa sổ trạng thái ở góc trái bên dưới sẽ được kích hoạt. Khi đó, người dùng có thể giám sát dữ liệu và cài đặt thông số.

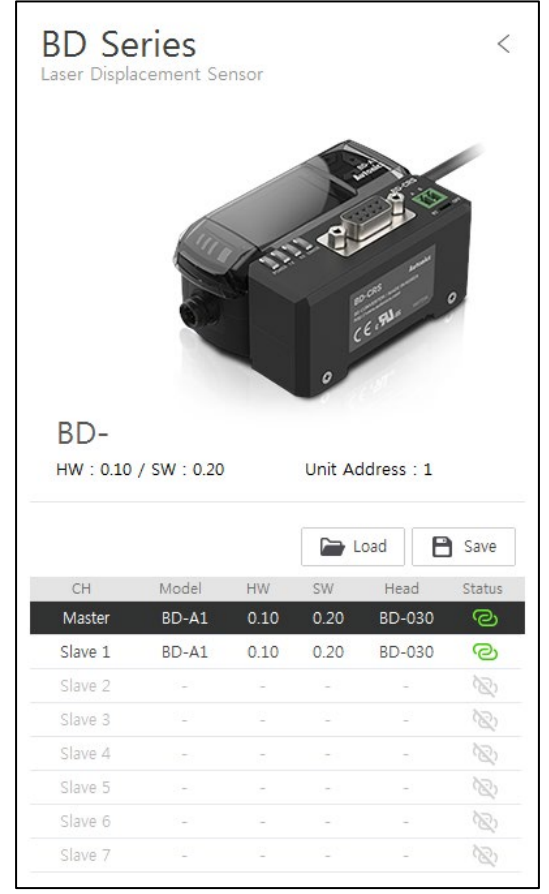

# <span id="page-10-0"></span>**2 Chuẩn bị**

# <span id="page-10-1"></span>2.1 **Hệ thống tương thích**

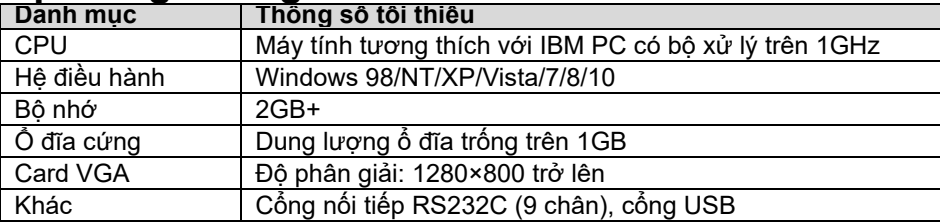

# <span id="page-10-2"></span>2.2 **Cài đặt**

Tải phần mềm trên trang web của Autonics [\(www.autonics.com\)](http://www.autonics.com/) về máy tính.

Đóng tất cả chương trình trước khi cài đặt. Nhấp đúp chuột vào file cài đặt để bắt đầu. Chọn ngôn ngữ trên cửa sổ 'Language selection' và nhấp vào nút lệnh [OK].

Khi nhấp vào nút lệnh [OK], cửa sổ 'Setup Wizard' sẽ hiển thị nội dung bằng ngôn ngữ đã chọn. Nhấp vào nút lệnh [Next] để tiến hành cài đặt hoặc nút lệnh [Cancel] để dừng cài đặt.

Nếu nhấp vào nút lệnh [Next], cửa sổ 'License agreement procedure' sẽ hiện lên. Hãy đọc kỹ nội dung của 'Hợp đồng bản quyền'. Sau đó, nhấp vào nút lệnh [Agree] để tiếp tục cài đặt.

Nhấp vào nút lệnh [Next], cửa sổ 'Install Location' sẽ hiện lên. Thư mục đích mặc định đã được thiết lập sẵn. Nếu muốn thay đổi thư mục đích mặc định, nhấp vào nút lệnh [Browse] và chọn thư mục đích mong muốn. Sau đó nháy chuột vào [OK] để tiếp tục cài đặt.

Khi nhấp vào [OK], màn hình sẽ hiển thị quá trình cài đặt. Đợi đến khi việc cài đặt hoàn tất. Cửa sổ 'Installation Complete' sẽ hiện lên sau khi đã cài đặt thành công. Nhấp vào nút lệnh [Finish] để chạy chương trình. Nếu không muốn chạy chương trình, hãy nhấp vào nút lệnh [Finish] và bỏ qua hộp thoại [RUN].

# <span id="page-11-0"></span>**3 Bố cục màn hình**

# <span id="page-11-1"></span>3.1 **Giao diện người dùng**

Giao diện của chương trình atDisplacement gồm một thanh công cụ, cửa sổ trạng thái, vùng làm việc.

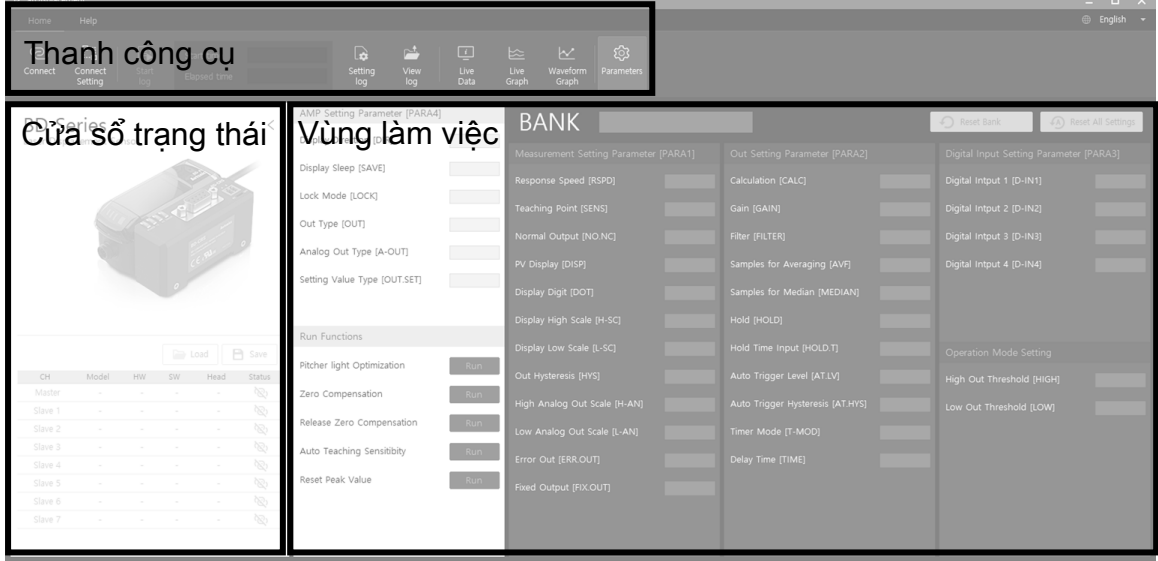

# <span id="page-11-2"></span>3.2 **Thanh công cụ**

### <span id="page-11-3"></span>3.2.1 **Trang chủ**

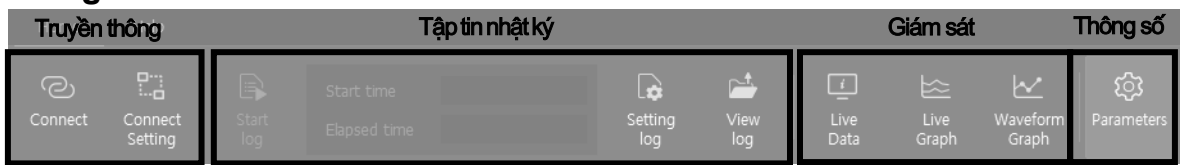

#### **Truyền thông**

- Connect: Kết nối với bộ chuyển đổi truyền thông BD-C.
- Connect Setting: Cài đặt cổng kết nối, tốc độ truyền, bit kiểm tra chẵn lẻ, bit kết thúc.

#### **Ghi nhật ký**

- Start log: Bắt đầu và kết thúc chức năng ghi nhật ký.
- Start/Elapsed time: Hiển thị thời gian bắt đầu / thời gian chạy của chức năng ghi dữ liệu.
- Setting log: Cài đặt giá trị liên quan đến chức năng ghi nhật ký.
- View log: Mở thư mục chứa tập tin nhật ký.

#### **Giám sát**

Tải màn hình giám sát lên vùng làm việc.

- Live Data: Hiển thị trạng thái và giá trị đo (PV) của bộ khuếch đại bằng chữ số.
- Live Graph: Hiển thị đồ thị giá trị đo (PV) của bộ khuếch đại được kết nối trong thời gian thực.
- Waveform Graph: Hiển thị đồ thị dạng sóng của bộ khuếch đại được kết nối trong thời gian thực.

#### **Thông số**

Tải cửa sổ cài đặt thông số lên vùng làm việc.

#### <span id="page-12-0"></span>3.2.2 **Hỗ trợ**

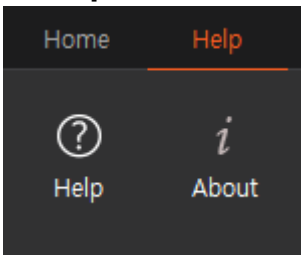

#### **Help**

Mở phần hỗ trợ của chương trình atDisplacement.

#### **About**

Kiểm tra phiên bản của chương trình atDisplacement.

### <span id="page-12-1"></span>3.2.3 **Thay đổi ngôn ngữ**

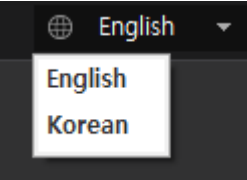

Chọn ngôn ngữ cho chương trình bằng cách nhấp vào nút lệnh trên ở góc phải thanh công cụ.

### <span id="page-12-2"></span>3.3 **Cửa sổ trạng thái**

Hiển thị trạng thái của bộ khuếch đại kết nối với bộ chuyển đổi truyền thông BD-C. Cài đặt thông số trong danh sách kênh, hoặc chọn bộ khuếch đại để hiển thị đồ thị dạng sóng.

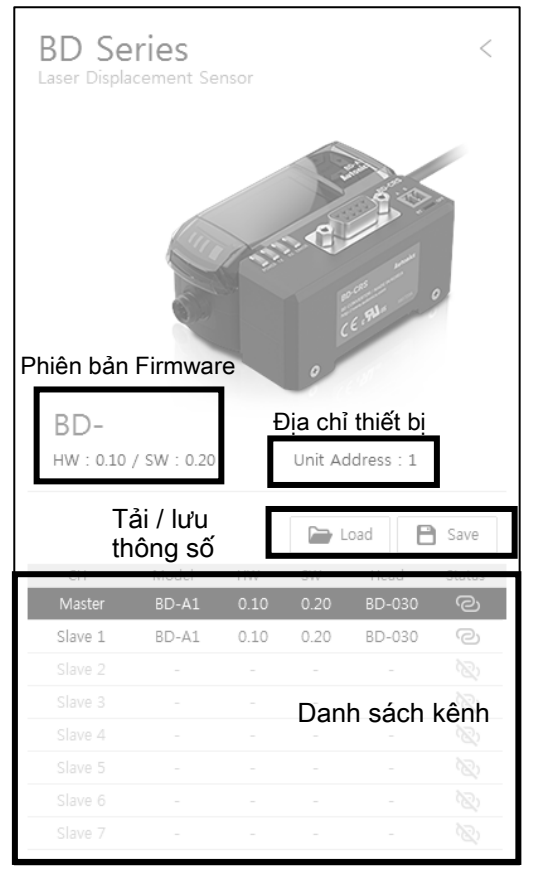

#### **Phiên bản Firmware**

Hiển thị phiên bản firmware của bộ chuyển đổi truyền thông kết nối với atDisplacement.

**Địa chỉ thiết bị**

Hiển thị địa chỉ của bộ chuyển đổi truyền thông đã kết nối.

- **Tải thông số**
	- Tải tập tin lưu thông số và áp dụng giá trị cài đặt cho thiết bị ở kênh hiện đang được chọn.
	- $\times$ Khi tải tập tin thông số, các giá trị cài đặt thông số sẽ được áp dụng cho thiết bị ngay lập tức.
- **Lưu thông số**
	- Lưu các giá trị cài đặt thông số của thiết bị ở kênh hiện đang được chọn vào tập tin.
- **Danh sách kênh**

Hiển thị trạng thái của các bộ khuếch đại (ở mỗi kênh) đã được kết nối với bộ chuyển đổi truyền thông.

Có thể kiểm tra giá trị cài đặt thông số và đồ thị dạng sóng của các bộ khuếch đại trong danh sách kênh.

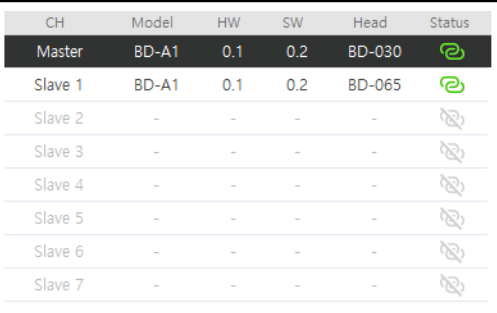

- CH: Hiển thị tên kênh đã được chỉ định của bộ khuếch đại.
- Model: Hiển thị tên model của bộ khuếch đại.
- HW: Hiển thị phiên bản phần cứng của bộ khuếch đại.
- SW: Hiển thị phiên bản firmware của bộ khuếch đại.
- Head: Hiển thị tên model của đầu cảm biến kết nối với bộ khuếch đại.
- Status: Hiển thị trạng thái truyền thông giữa bộ chuyển đổi và bộ khuếch đại.

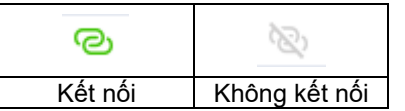

## <span id="page-13-0"></span>3.4 **Vùng làm việc**

Hiển thị cửa sổ cài đặt thông số và giám sát.

**Cài đặt thông số**

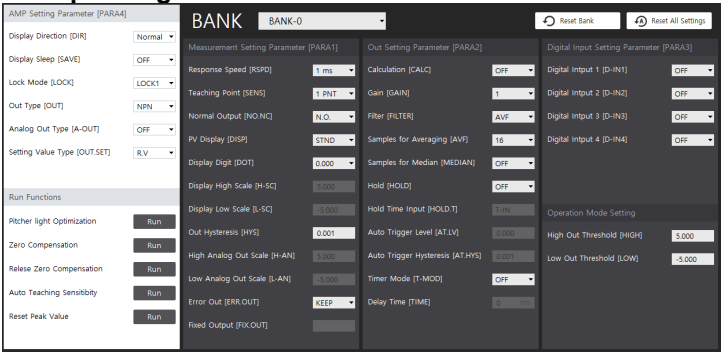

**Giám sát dữ liệu thời gian thực**

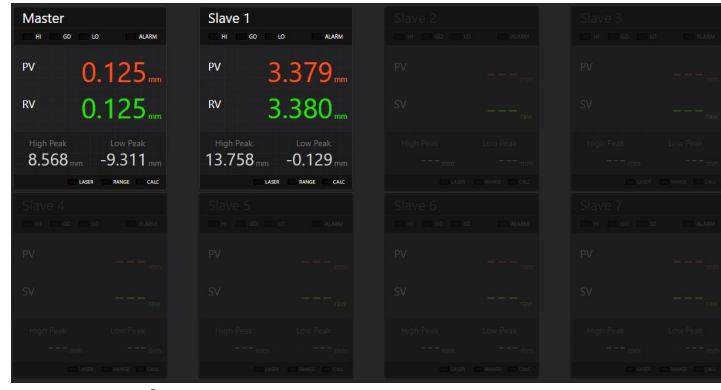

**Giám sát đồ thị thời gian thực**

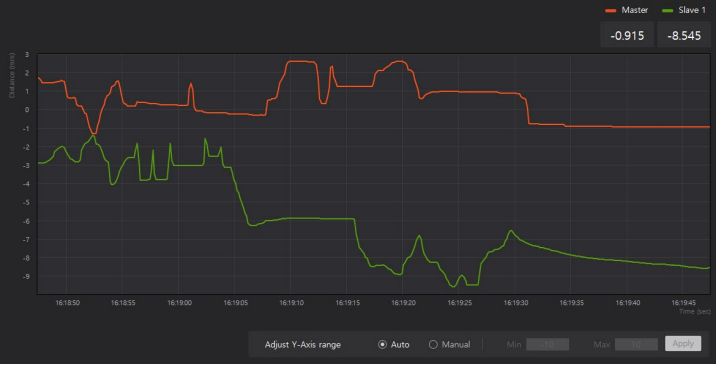

**Giám sát đồ thị dạng sóng**

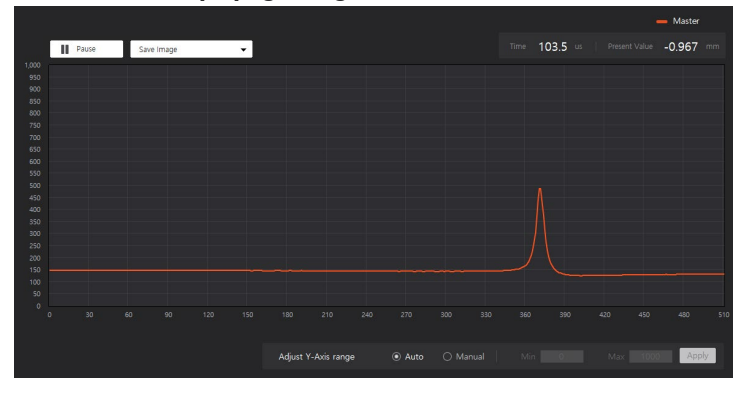

# <span id="page-15-0"></span>**4 Kết nối**

Để kết nối bộ chuyển đổi truyền thông series BD-C thông qua phần mềm atDisplacement, hãy tiến hành kết nối phần cứng và thiết lập truyền thông tùy theo môi trường sử dụng.

# <span id="page-15-1"></span>4.1 **Phần cứng**

1. Tham khảo hình minh họa bên dưới để hiểu cách kết nối đầu cảm biến, bộ khuếch đại và bộ chuyển đổi truyền thông.

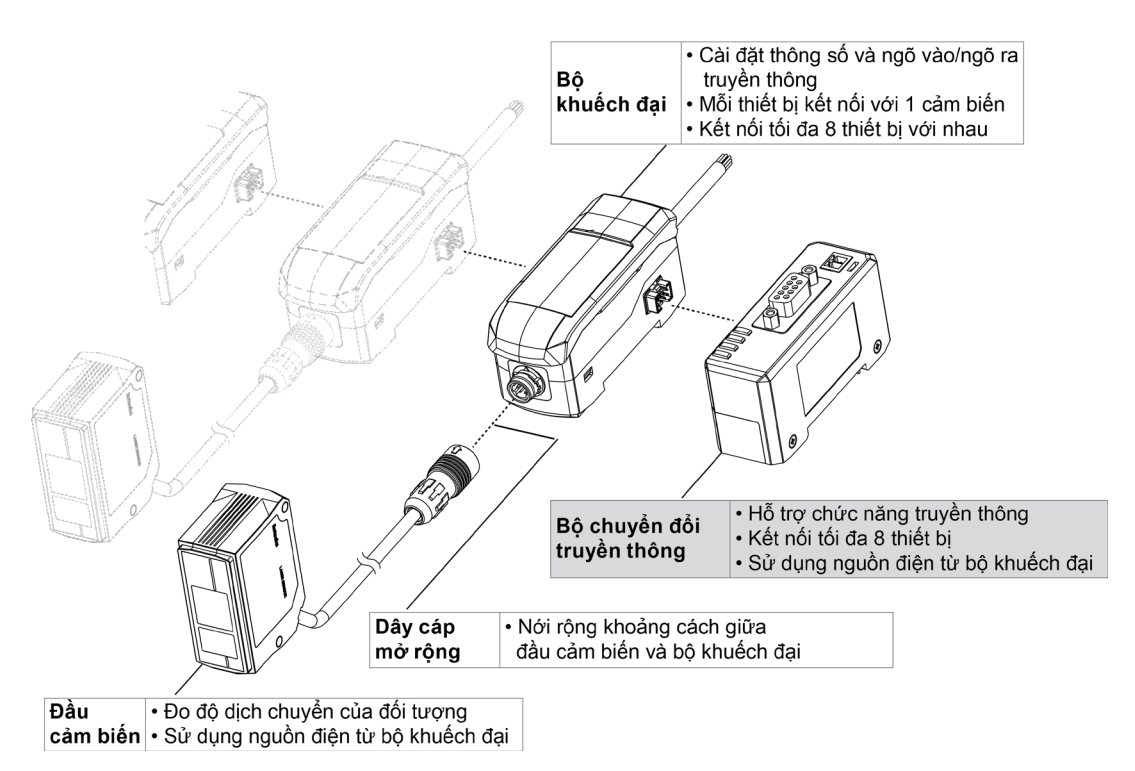

- 2. Tùy theo môi trường sử dụng, hãy kết nối chuẩn RS485 hoặc RS232C với máy tính đã cài đặt chương trình atDisplacement.
	- $\times$ Tham khảo 'Hướng dẫn sử dụng series BD' để biết thêm thông tin chi tiết về cách kết nối phần cứng

<span id="page-15-2"></span>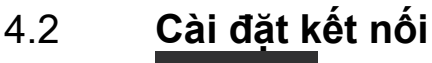

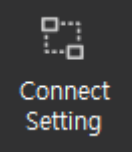

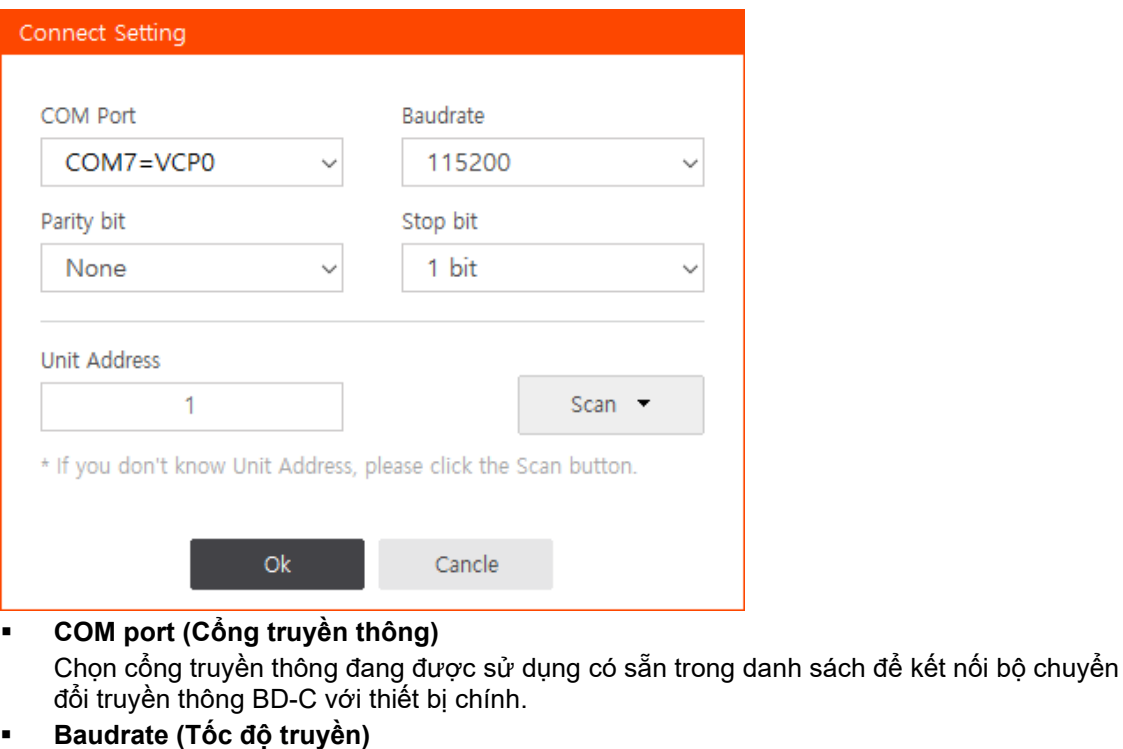

Chọn tốc độ truyền có trong danh sách để sử dụng.

- Phạm vi cài đặt: 9600, 19200, 38400, 115200 bps
- **Parity bit (Bit kiểm tra tính chẵn lẻ)** Chọn bit kiểm tra tính chẵn lẻ có trong danh sách để sử dụng.
	- Phạm vi cài đặt: None, Even, Odd
- **Stop bit (Bit kết thúc)**
	- Chọn bit kết thúc có trong danh sách để sử dụng.
	- Phạm vi cài đặt: 1bit, 2bit
- **Unit Address (Địa chỉ thiết bị)**

Nhập địa chỉ của bộ chuyển đổi truyền thông đang kết nối.

#### **Scan (Tìm kiếm địa chỉ)**

Nếu người dùng không biết địa chỉ truyền thông, nhấp vào nút lệnh [Scan] để mở cửa sổ tìm kiếm địa chỉ, nhấp vào [Scan Start] để bắt đầu tìm kiếm địa chỉ.

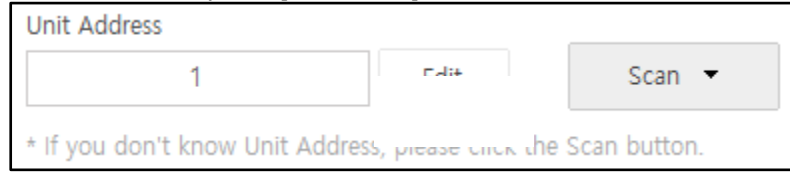

# Autonics

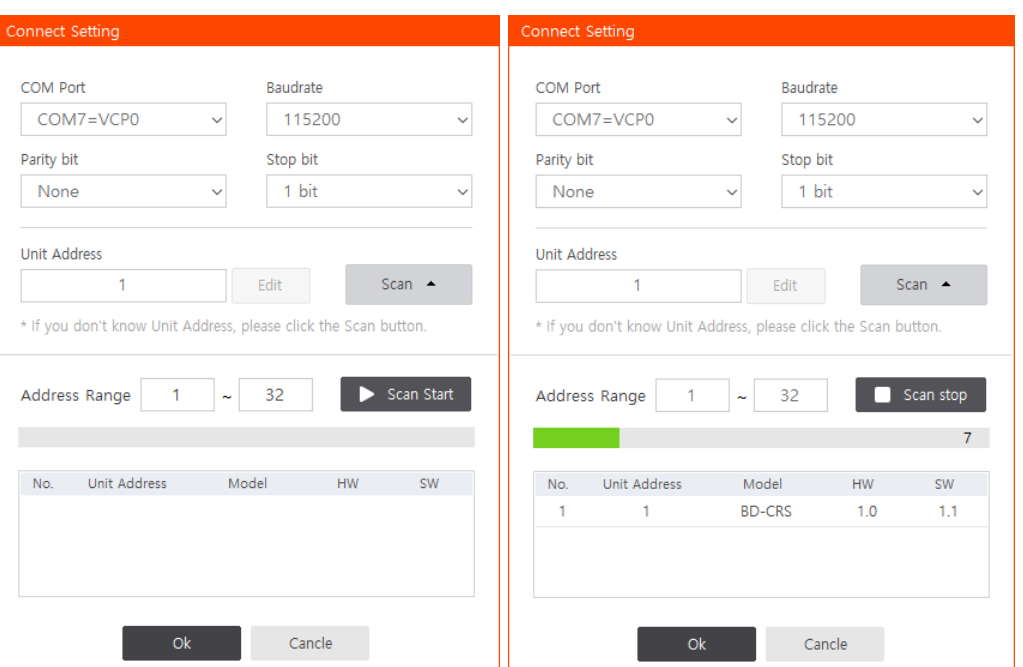

Nếu nhấp đúp chuột vào thiết bị đã tìm thấy hoặc chọn thiết bị và nhấp vào nút lệnh [Ok] ở bên dưới, địa chỉ sẽ được tự động điền vào mục 'Unit address'.

※Nếu bộ chuyển đổi truyền thông và thiết bị chính đã được kết nối đúng cách nhưng việc tìm kiếm địa chỉ thất bại, hãy kiểm tra xem bạn có lựa chọn đúng 'Cổng truyền thông' trong mục 'Cài đặt truyền thông' không.

# <span id="page-17-0"></span>4.3 **Kết nối**

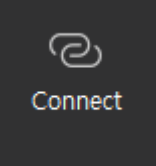

Sau khi hoàn tất cài đặt truyền thông, có thể kết nối bộ chuyển đổi truyền thông series BD-C với chương trình atDisplacement.

Nhấp chuột vào nút lệnh [Connect] để kết nối. Cửa sổ kết nối sẽ được mở và hiển thị quá trình kết nối.

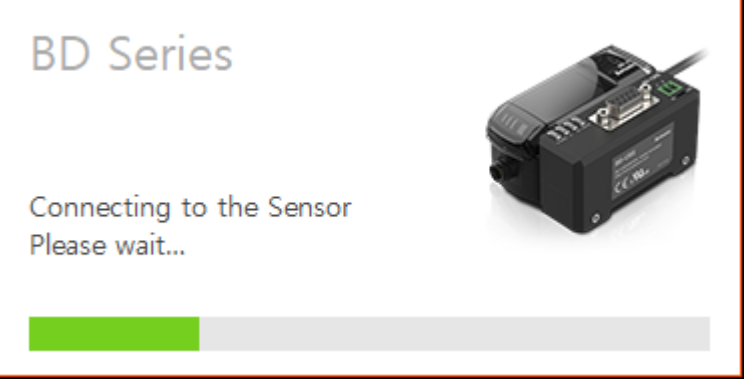

Sau khi kết nối thành công, cửa sổ trạng thái 'Status window' sẽ được kích hoạt và hiển thị giá trị cài đặt thông số.

| IZ atDisolacement                |                           |                   |    |                            |                                                                |                                |                                       |                                       |                                       |  |                                  |  |                                         | $   \times$            |  |
|----------------------------------|---------------------------|-------------------|----|----------------------------|----------------------------------------------------------------|--------------------------------|---------------------------------------|---------------------------------------|---------------------------------------|--|----------------------------------|--|-----------------------------------------|------------------------|--|
| Home                             | Help                      |                   |    |                            |                                                                |                                |                                       |                                       |                                       |  |                                  |  |                                         | <b>English</b>         |  |
| ලා<br>Connect                    | 먾<br>Connect<br>Setting   | B<br>Start<br>log |    | Start time<br>Elapsed time |                                                                | $\mathbf{G}$<br>Setting<br>log | 芦<br>⊕<br>View<br>Live<br>Data<br>log | $\sim$<br>毕<br>Live<br>Graph<br>Graph | ্ৰিয়<br>Waveform<br>Parameters       |  |                                  |  |                                         |                        |  |
| <b>BD</b> Series                 |                           |                   |    |                            |                                                                | AMP Setting Parameter [PARA4]  |                                       |                                       | <b>BANK</b><br>Reset Bank             |  |                                  |  |                                         | (A) Reset All Settings |  |
|                                  | Laser Displacement Sensor |                   |    |                            |                                                                | <b>Display Direction [DIR]</b> |                                       |                                       |                                       |  |                                  |  |                                         |                        |  |
|                                  |                           |                   |    |                            |                                                                | Display Sleep [SAVE]           |                                       |                                       | Measurement Setting Parameter [PARA1] |  | Out Setting Parameter [PARA2]    |  | Digital Input Setting Parameter [PARA3] |                        |  |
|                                  |                           |                   |    |                            |                                                                |                                |                                       | Response Speed [RSPD]                 |                                       |  | Calculation [CALC]               |  | Digital Intput 1 [D-IN1]                |                        |  |
|                                  |                           |                   |    |                            |                                                                | Lock Mode [LOCK]               |                                       | <b>Teaching Point (SENS)</b>          |                                       |  | Gain [GAIN]                      |  | Digital Intout 2 [D-IN2]                |                        |  |
|                                  |                           |                   |    |                            |                                                                | Out Type [OUT]                 |                                       |                                       | Normal Output [NO.NC]                 |  | Filter [FILTER]                  |  | Digital Intput 3 [D-IN3]                |                        |  |
|                                  |                           |                   |    |                            |                                                                | Analog Out Type [A-OUT]        |                                       |                                       |                                       |  |                                  |  |                                         |                        |  |
|                                  |                           |                   |    |                            |                                                                | Setting Value Type [OUT.SET]   |                                       | PV Display [DISP]                     |                                       |  | Samples for Averaging [AVF]      |  | Digital Intput 4 [D-IN4]                |                        |  |
|                                  |                           |                   |    |                            |                                                                |                                |                                       | Display Digit [DOT]                   |                                       |  | Samples for Median [MEDIAN]      |  |                                         |                        |  |
|                                  |                           |                   |    |                            |                                                                |                                |                                       |                                       | Display High Scale [H-SC]             |  | Hold [HOLD]                      |  |                                         |                        |  |
|                                  |                           |                   |    |                            |                                                                | <b>Run Functions</b>           |                                       | Display Low Scale [L-SC]              |                                       |  | Hold Time Input [HOLD.T]         |  | Operation Mode Setting                  |                        |  |
| <b>P</b> Save<br>$\implies$ Load |                           |                   |    |                            |                                                                | Pitcher light Optimization     | Run                                   |                                       |                                       |  |                                  |  |                                         |                        |  |
| CH.<br>Master                    | Model                     | <b>HW</b>         | SW | Head                       | Status.<br>$\frac{\partial \mathcal{L}}{\partial \mathcal{L}}$ | Zero Compensation              | Run                                   | Out Hysteresis [HYS]                  |                                       |  | Auto Trigger Level [AT.LV]       |  | High Out Threshold [HIGH]               |                        |  |
| Slave 1                          |                           |                   |    |                            | $\frac{\partial \mathcal{D}}{\partial \mathcal{L}}$            |                                |                                       |                                       | High Analog Out Scale [H-AN]          |  | Auto Trigger Hysteresis [AT.HYS] |  | Low Out Threshold [LOW]                 |                        |  |
| Slave 2                          |                           |                   |    |                            | $\overline{\otimes}$                                           | Release Zero Compensation      | Run                                   |                                       | Low Analog Out Scale [L-AN]           |  | Timer Mode [T-MOD]               |  |                                         |                        |  |
| Slave 3                          |                           |                   |    |                            | $\frac{\partial \mathcal{D}}{\partial \mathcal{L}}$            | Auto Teaching Sensitibity      | Run                                   | Error Out [ERR.OUT]                   |                                       |  | Delay Time [TIME]                |  |                                         |                        |  |
| Slave 4                          |                           |                   |    |                            | $\langle \mathcal{D} \rangle$<br>$\overline{\mathbb{Q}}$       | <b>Reset Peak Value</b>        | Run                                   |                                       |                                       |  |                                  |  |                                         |                        |  |
| Slave 5<br>Slave 6               |                           |                   |    |                            | $\frac{\partial \mathcal{L}}{\partial \mathcal{L}}$            |                                |                                       | Fixed Output [FIXOUT]                 |                                       |  |                                  |  |                                         |                        |  |
| Slave 7                          |                           | $\sim$            |    |                            | $\overline{\otimes}$                                           |                                |                                       |                                       |                                       |  |                                  |  |                                         |                        |  |
|                                  |                           |                   |    |                            |                                                                |                                |                                       |                                       |                                       |  |                                  |  |                                         |                        |  |
|                                  |                           |                   |    |                            |                                                                |                                |                                       |                                       |                                       |  |                                  |  |                                         |                        |  |

※Nếu bộ chuyển đổi truyền thông và thiết bị chính đã được kết nối đúng cách nhưng việc tìm kiếm chỉ thất bại, hãy sử dụng chức năng 'Unit address scan' và thử kết nối lại.

# <span id="page-19-0"></span>**5 Chức năng**

# <span id="page-19-1"></span>5.1 **Cài đặt thông số**

Nhấp vào nút lệnh [Parameters] trên thanh công cụ để tải cửa sổ cài đặt lên vùng hoạt động. Có thể cài đặt các thông số của bộ khuếch đại đã được chọn trong cửa sổ 'Status window'.

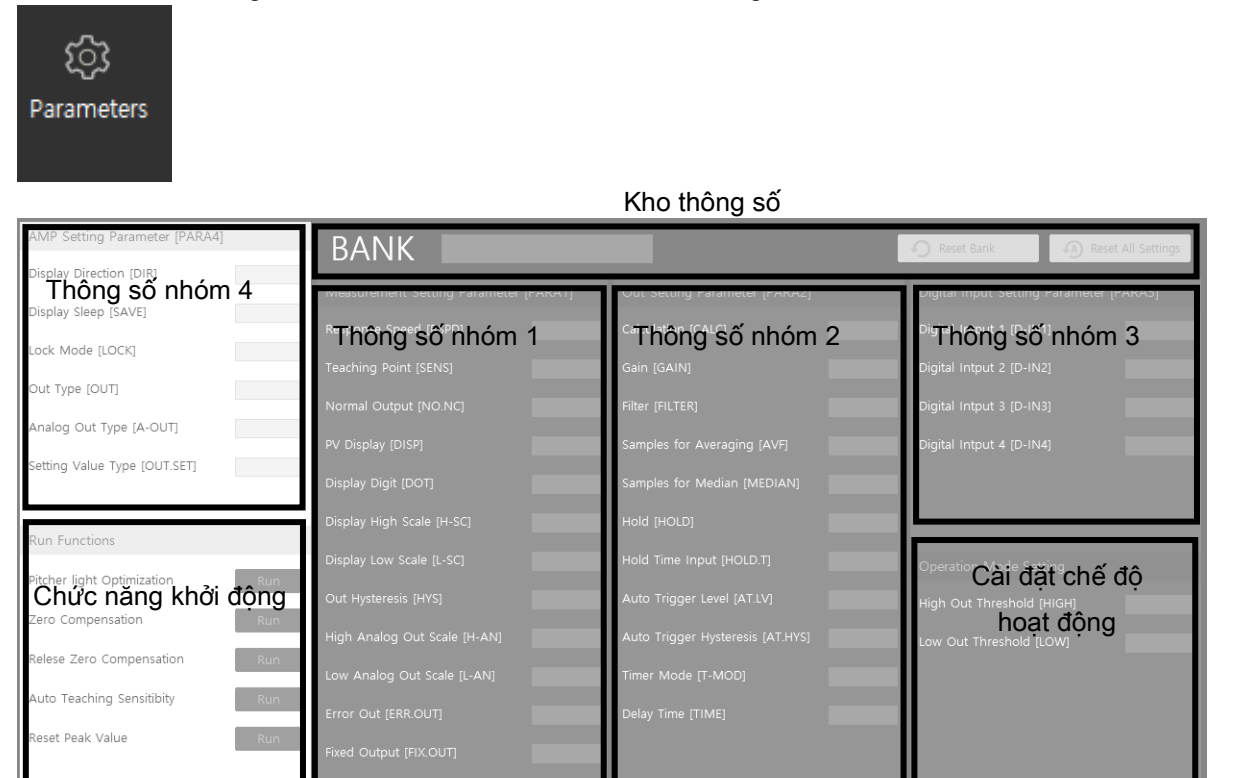

### <span id="page-19-2"></span>5.1.1 **Nhóm thông số**

- **Thông số nhóm 1:** Cài đặt liên quan đến loại ngõ ra, độ dịch chuyển, hiển thị và ngõ ra lỗi.
- **Thông số nhóm 2:** Các cài đặt liên quan đến giá trị đo.
- **Thông số nhóm 3:** Các cài đặt liên quan đến ngõ vào bổ sung.
- **Thông số nhóm 4:** Các cài đặt liên quan đến chức năng người dùng. **(**Thông số nhóm 4 là thông số chung, không lưu riêng ở từng kho.)
	- $\times$ Để biết thêm thông tin chi tiết của mỗi thông số, tham khảo 'Hướng dẫn sử dụng series BD'.

### <span id="page-19-3"></span>5.1.2 **Kho thông số**

Tải hoặc thiết lập lại kho thông số đã được thiết lập sẵn trong bộ khuếch đại.

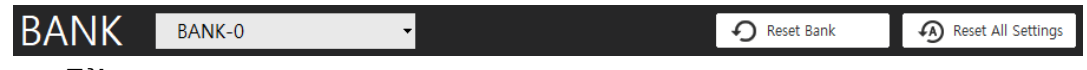

**Tải**

Chọn tên kho thông số cần tải trong danh sách xổ xuống.

- **Thiết lập lại**
	- **Thiết lập lại kho thông số:** Thiết lập lại 'kho thông số hiện đã tải' về trạng thái ban đầu.
	- **Thiết lập lại mọi cài đặt:** Thiết lập lại tất cả kho thông số và giá trị cài đặt của thông số nhóm 4 về trạng thái ban đầu.

#### <span id="page-19-4"></span>5.1.3 **Thực hiện chức năng**

Thực hiện các chức năng bằng cách nhấp vào nút lệnh [Run] bên cạnh tên của mỗi chức năng.

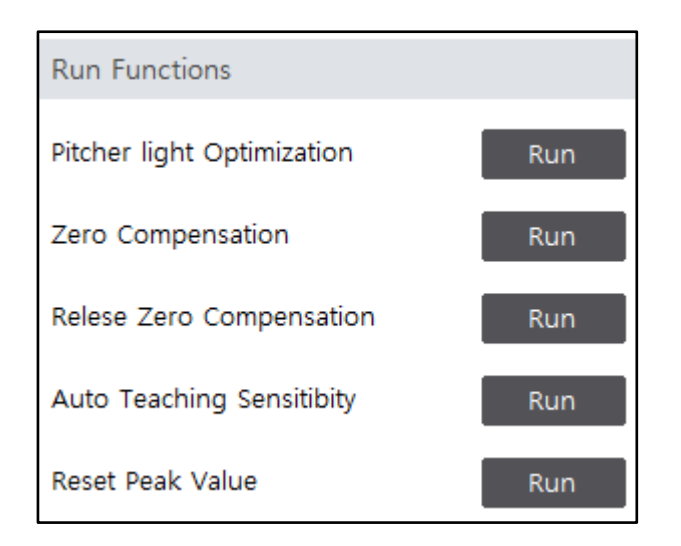

### <span id="page-20-0"></span>5.2 **Giám sát**

### <span id="page-20-1"></span>5.2.1 **Dữ liệu thời gian thực**

Hiển thị trạng thái của bộ khuếch đại và giá trị đo được bằng chữ số.

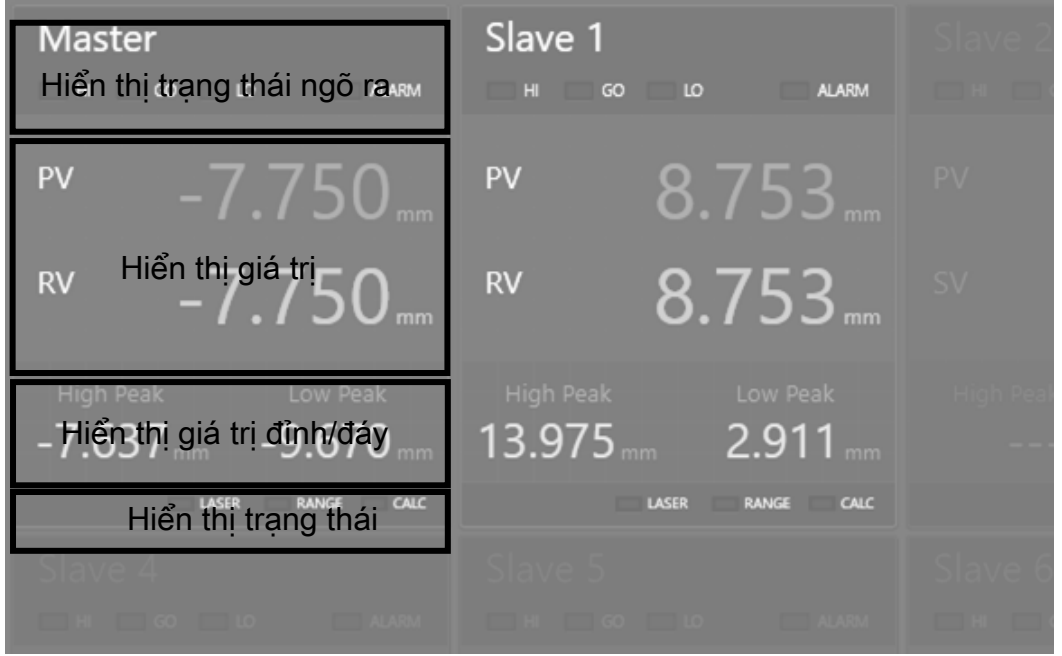

**Hiển thị ngõ ra**

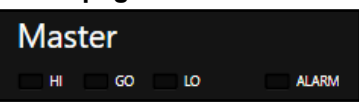

Hiển thị tên kênh của bộ khuếch đại, trạng thái ngõ ra (HIGH/GO/LOW) và ngõ ra cảnh báo. **Hiển thị giá trị**

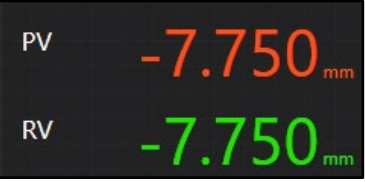

Hiển thị giá trị đo (PV), giá trị cài đặt (SV), giá trị khoảng cách thực (RV).

#### **Hiển thị giá trị đỉnh/đáy**

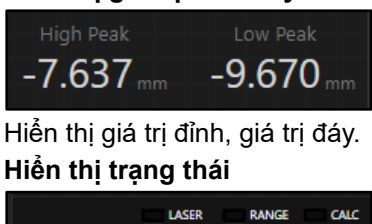

Hiển thị trạng thái phát tia laser (LASER), phạm vi đo (RANGE), chức năng tính toán (CALC).

#### <span id="page-21-0"></span>5.2.2 **Đồ thị**

Hiển thị giá trị đo (PV) bằng đồ thị thời gian thực.

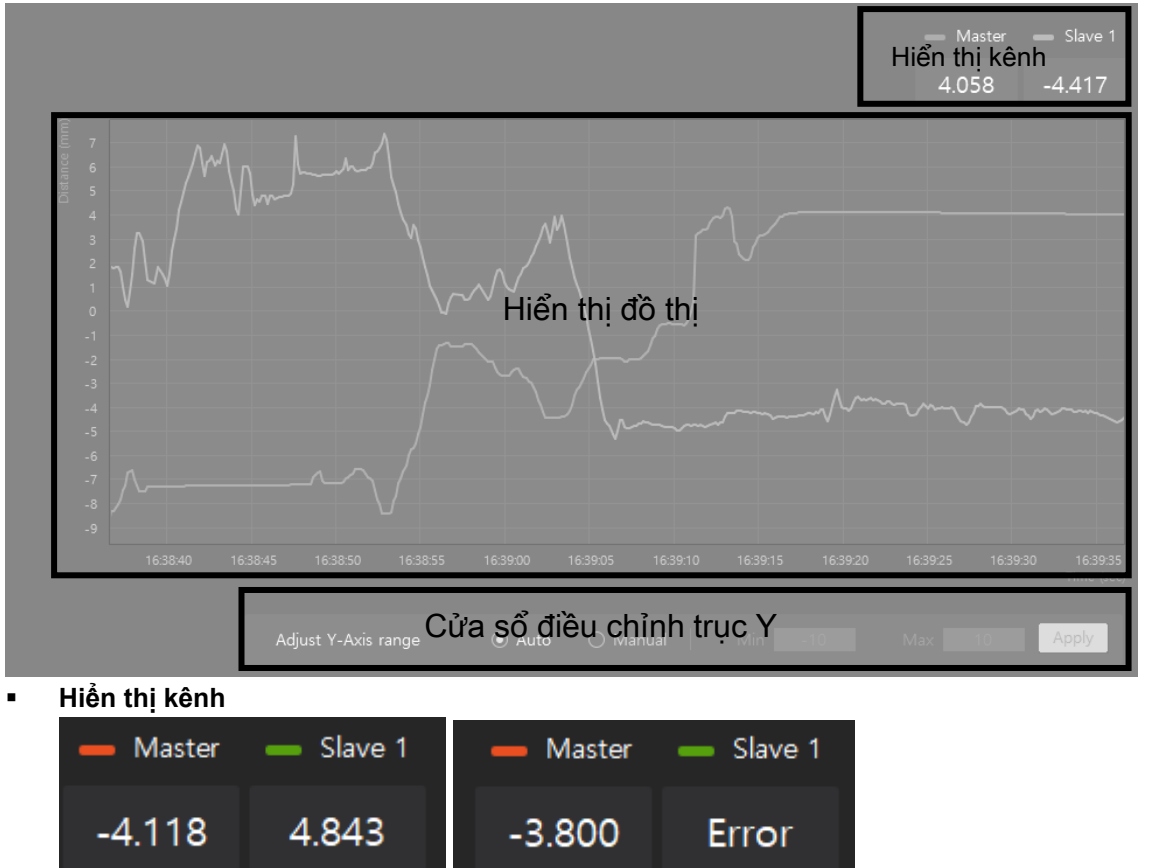

Hiển thị đồ thị màu về giá trị đo (PV) và bộ khuếch đại ở mỗi kênh. Nếu xảy ra lỗi, màn hình sẽ hiển thị 'ERROR' thay vì giá trị đo (PV).

#### **Hiển thị đồ thị**

Biểu diễn giá trị đo (PV) của các bộ khuếch đại đã kết nối bằng đồ thị màu với các màu sắc khác nhau đại diện cho từng kênh.

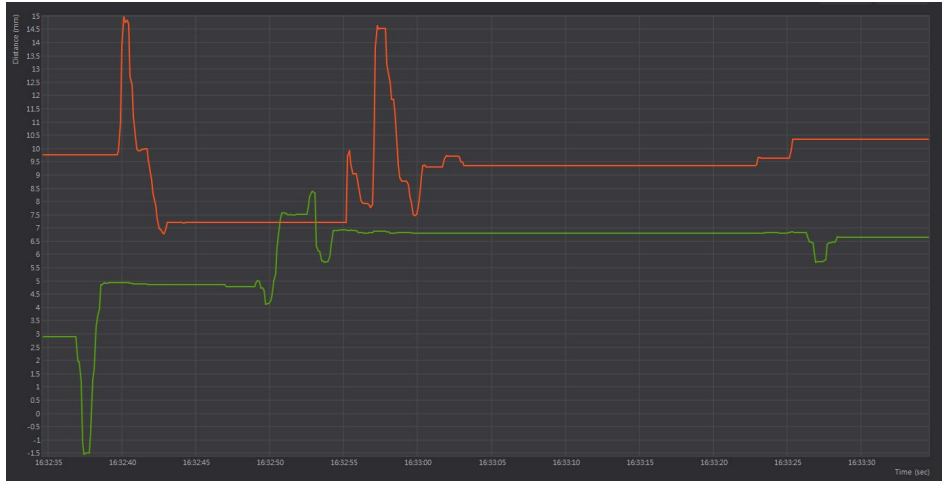

#### **Cửa sổ điều chỉnh trục Y**

- Auto (Tự động): Tự điều chỉnh trục Y và hiển thị đồ thị.
- Manual (Thủ công): Điều chỉnh trục Y thủ công bằng cách nhập giá trị lớn nhất/nhỏ nhất của trục Y để cài đặt phạm vi hiển thị.

#### <span id="page-22-0"></span>5.2.3 **Đồ thị dạng sóng**

Hiển thị dạng sóng thu được của bộ khuếch đại trong thời gian thực trên cửa sổ 'Status window'.

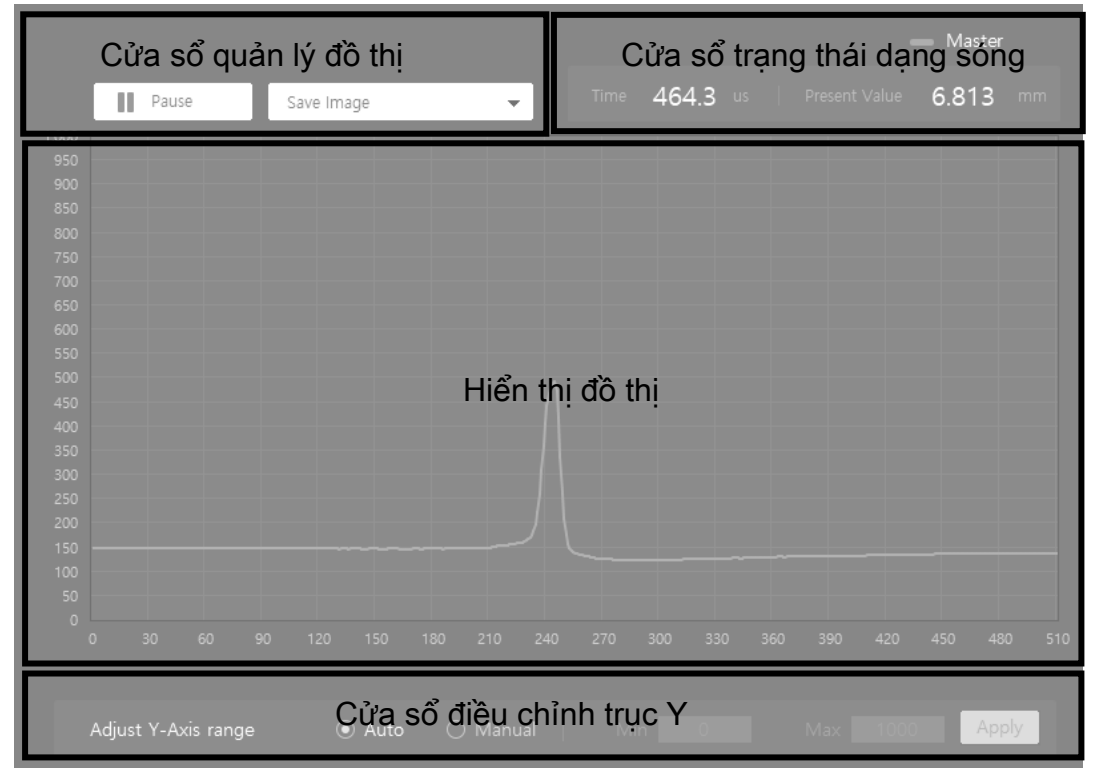

**Cửa sổ quản lý đồ thị**

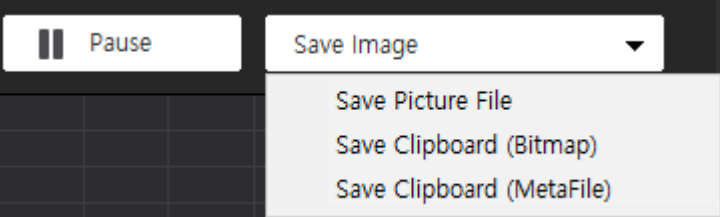

Dừng đồ thị hoặc lưu lại hình ảnh.

**Cửa sổ trạng thái dạng sóng**

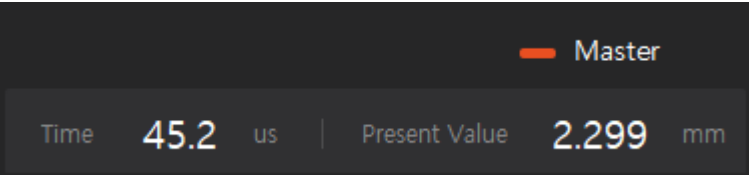

Hiển thị thời gian thu/phát tia laser, giá trị đo.

**Cửa sổ hiển thị đồ thị**

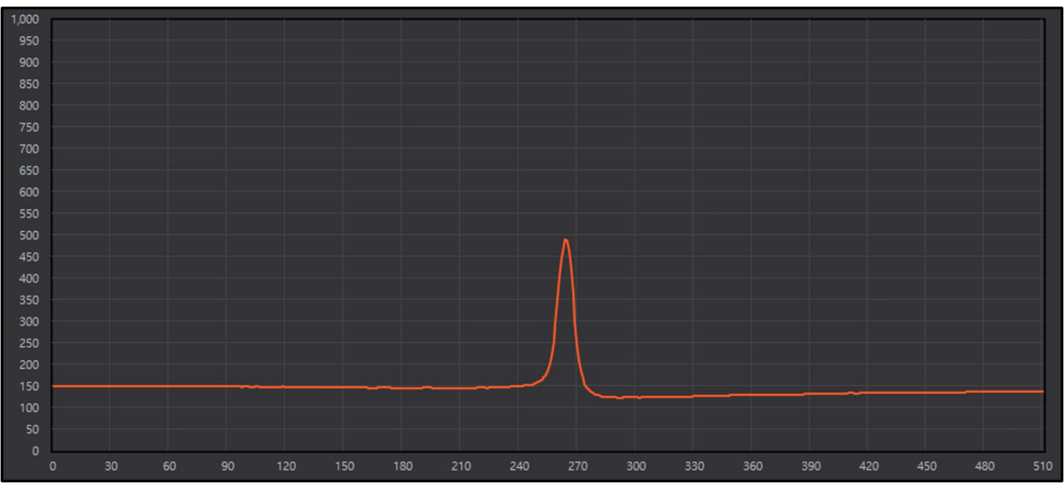

#### **Cửa sổ điều chỉnh trục Y**

- Auto (Tự động): Tự điều chỉnh trục Y và hiển thị đồ thị.
- Manual (Thủ công): Điều chỉnh trục Y thủ công bằng cách nhập giá trị lớn nhất/nhỏ nhất của trục Y để cài đặt phạm vi hiển thị.

# <span id="page-24-0"></span>5.3 **Ghi nhật ký**

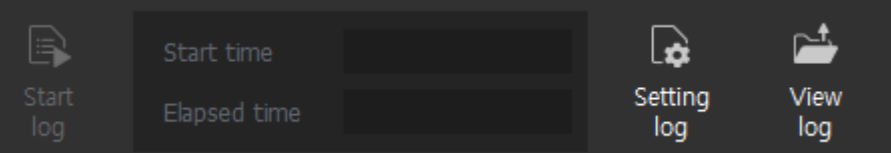

### <span id="page-24-1"></span>5.3.1 **Khởi động/Kết thúc chức năng ghi nhật ký**

Lưu giá trị đo (PV) vào tập tin có đuôi csv trong thời gian thực.

 Nút lệnh [Start log] sẽ được kích hoạt sau khi kết nối bộ chuyển đổi truyền thông series BD-C và chọn 'Live Data' / 'Live Graph'.

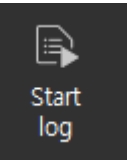

 Khi nhấp vào [Start log], màn hình sẽ hiển thị thời gian khởi động 'Start time' và bắt đầu đo thời gian chạy 'Elapsed time'.

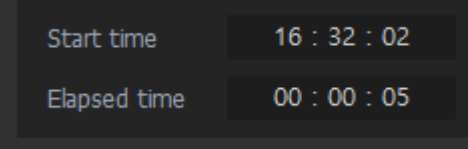

 $\times$ Khi tắt tab 'Live Data' / 'Live Graph', chức năng ghi nhật ký cũng sẽ tự động tắt.

### <span id="page-24-2"></span>5.3.2 **Cài đặt chức năng ghi nhật ký**

Mở cửa sổ cài đặt liên quan đến tập tin nhật ký.

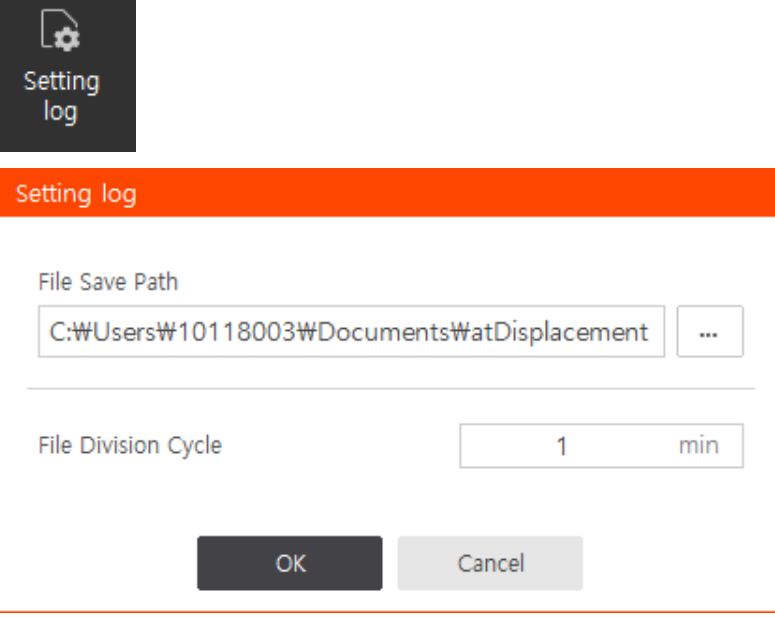

- File Save Path (Đường dẫn lưu tập tin): Thiết lập đường dẫn lưu tập tin. Các tập tin nhật ký sẽ được lưu trong thư mục có tên theo định dạng YYYYMMDD tại thời điểm lưu.
- File Division Cycle: Thiết lập chu kỳ thời gian để lưu từng tập tin nhật ký. Có thể thiết lập thời gian từ 1 đến 60 phút.

Không thể kích hoạt nút lệnh [Setting log] sau khi đã kết nối với bộ chuyển đổi truyền  $\times$ thông series BD-C. Hãy cài đặt trước khi kết nối hoặc sau khi ngắt kết nối bộ chuyển đổi.

### <span id="page-25-0"></span>5.3.3 **Xem tập tin nhật ký**

Mở tập tin nhật ký bằng cách truy cập 'Đường dẫn lưu tập tin' đã được thiết lập trong cửa sổ 'Setting log'.

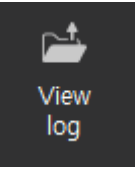

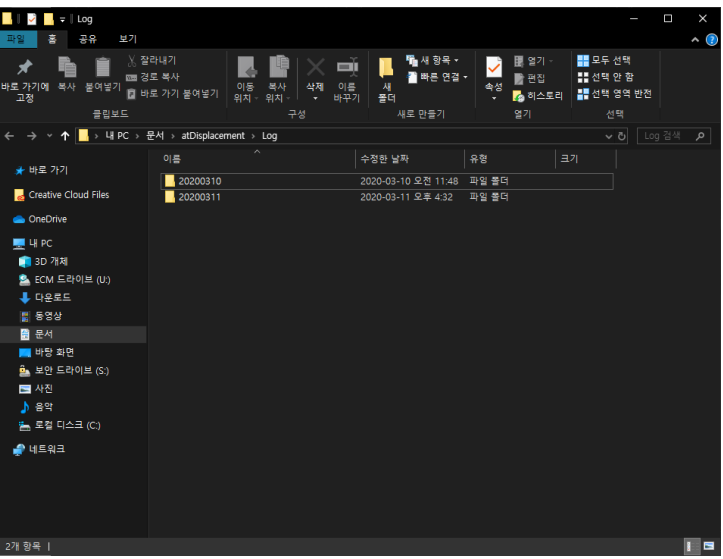

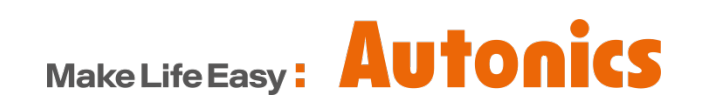

\* Kích thước hoặc thông sốsản phẩmtrong catalogue này có thểthay đổi mà không cần thông báo trước.